# **Настройка весов CAS Ethernet**

На данный момент существует 3 вида сетевых карт для весов CAS v 1.6 Ethernet .

Все они отличаются сетевыми адаптерами.

Для каждой карты существует своя утилита, с помощью которых Вы настраиваете параметры весов. Параметры, необходимые для настройки всех разновидностей весов, это:

- 1. IP -адрес, из диапазона Вашей локальной сети.
- 2. Маска подсети
- 3. Порт передачи данных
- 4. Скорость передачи данных

Также необходимо настроить ЛОГИЧЕСКИЙ НОМЕР весов. Он настраивается непосредственно на самих весах. Пример последовательности действий:

- 1. Переключить весы в режим «программирования»
- 2. Выбрать пункт меню «СЕТ»
- 3. «ПЕЧ»
- 4. Нажать «8»
- 5. «ПЕЧ» (в поле «Сумма» будет показан текущий лог. номер весов)
- 6. Ввести новый лог. номер (например «1»)
- 7. «ПЕЧ»
- 8. Выйти из режима «программирования»
- 9. Выключить и включить весы

Более подробное описание Вы найдёте в инструкции, которая идёт в комплекте поставки.

Переключатель (110/220), что находится на интерфейсной плате весов (справа от кнопки включения питания и под интерфейсными разъемами) отвечает, какой из интерфейсных разъемов Вы будете использовать. «220» – RS-232 , «110» – RJ-45 ( Ethernet ) .

### **1. Настройка весов с сетевой картой CAS**

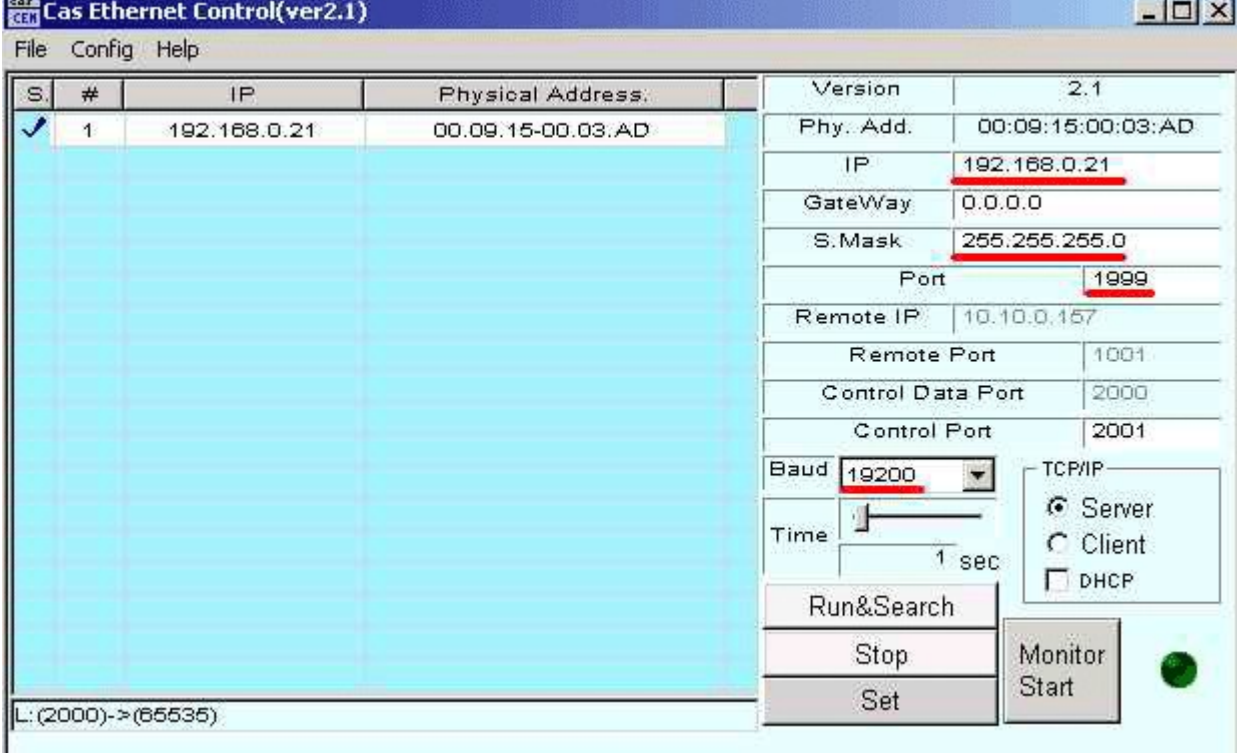

## **2. Настройки весов с сетевой картой TIBBO**

При установке необходимо оставить указанный компонент!!! При желании можно установить « Help Files »

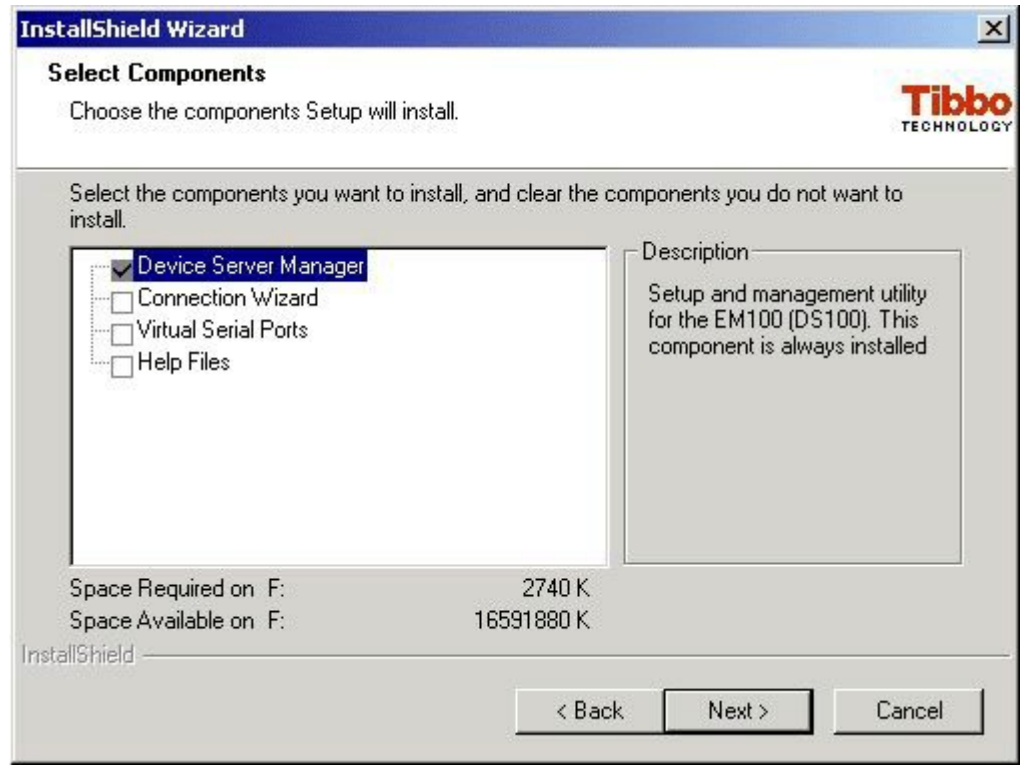

По окончанию установки запустите приложение DS Manager (Пуск > Программы > Tibbo > DS Manager ).

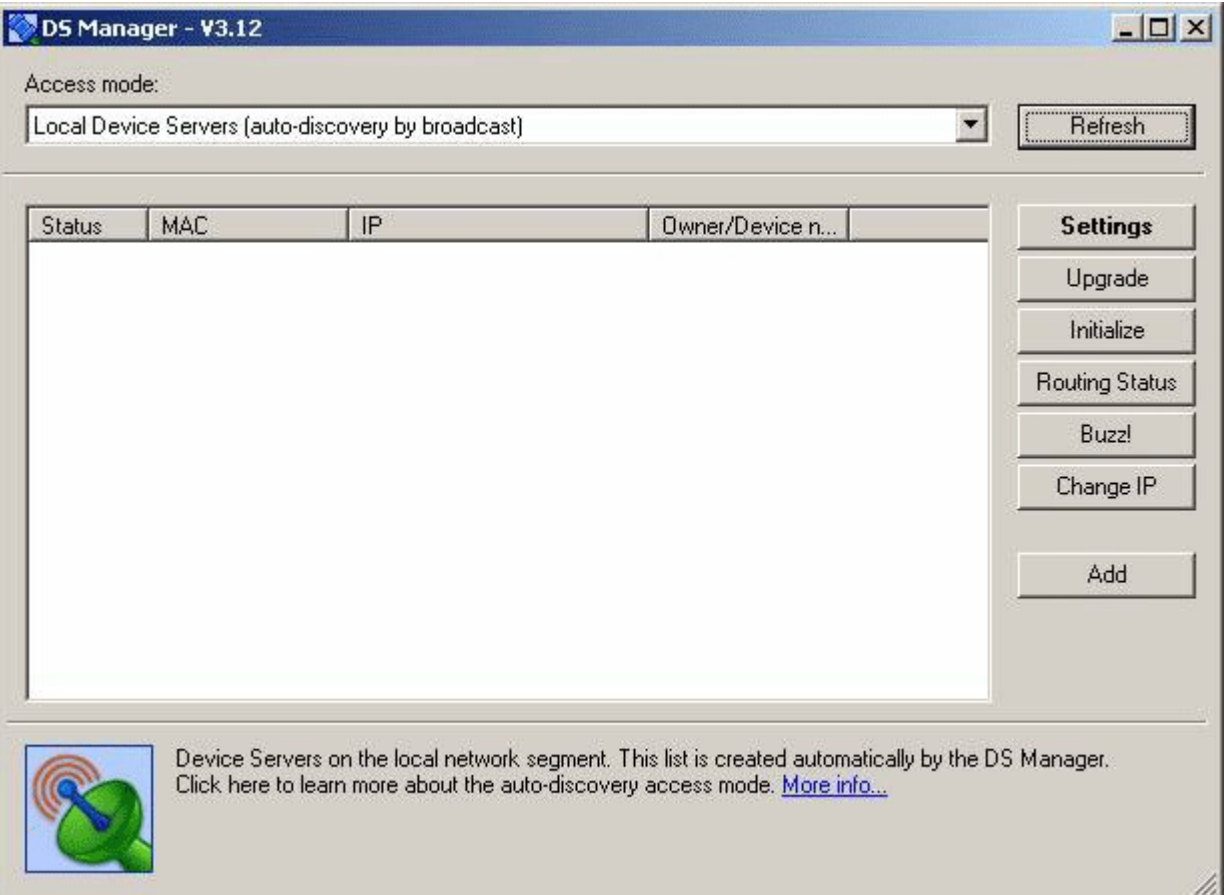

Включите весы в локальную сеть Ethernet , подключите питание. Дождитесь окончания прохождения теста и выхода весов в рабочий режим.

В окне программы DS Manager нажмите кнопку Refresh (Обновить). После прохождения опроса сети в окне программы появятся все сетевые устройства Tibbo , которые приложение смогло обнаружить. Выберите нужное устройство, выделив его в окне DS Manager.

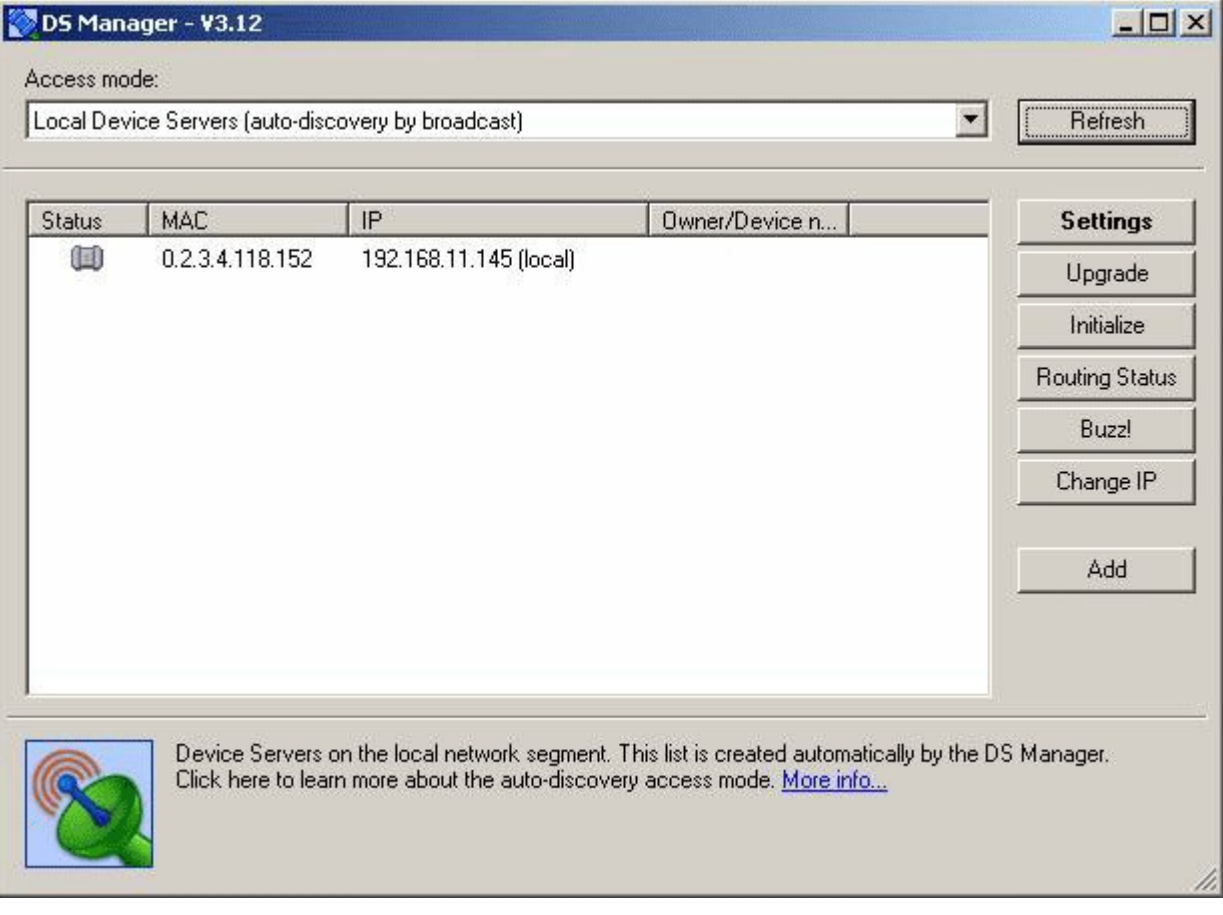

Для изменения сетевых настроек устройства нажмите кнопку Settings и перейдите на вкладку Network Setting .

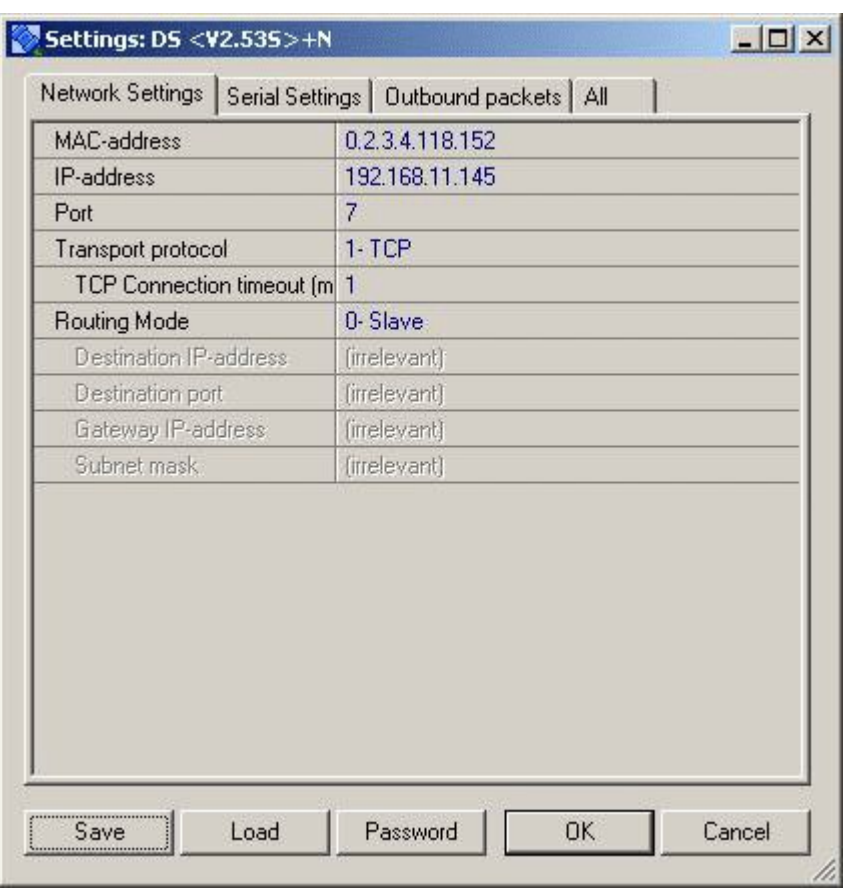

Установить параметр, указанный на примере (по умолчанию стоит 1)

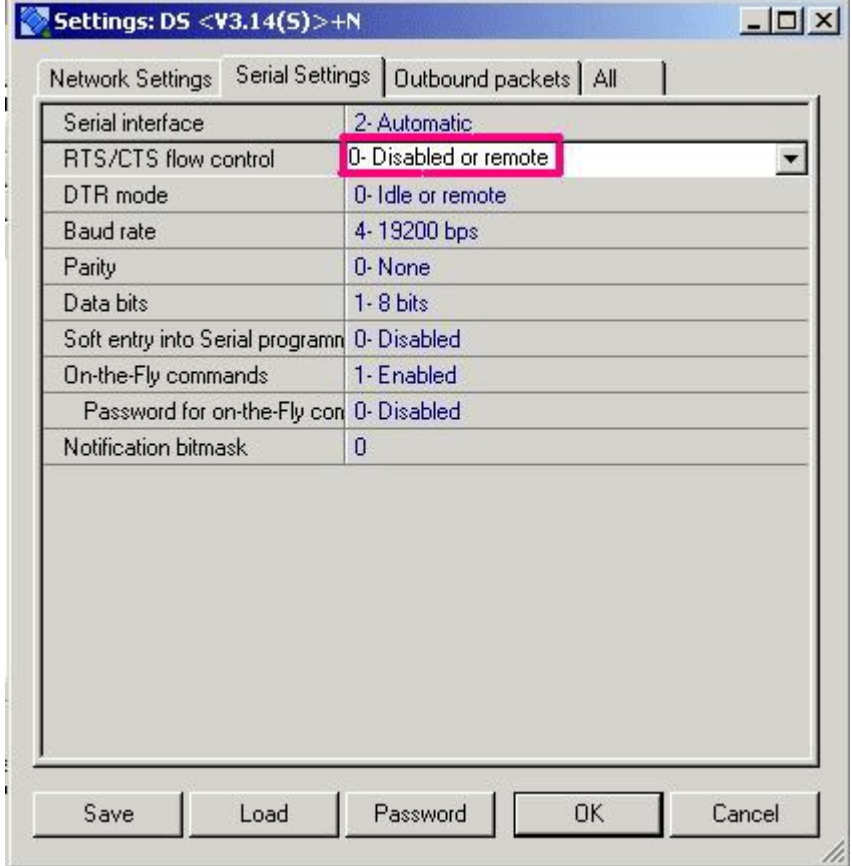

Параметр, указанный на примере, зависит от Вашей локальной сети. Чем меньше время задержки – тем лучше. Рекомендуемый параметр от «3» до «5». Проверяли на «2» - работает (по умолчанию «1»)

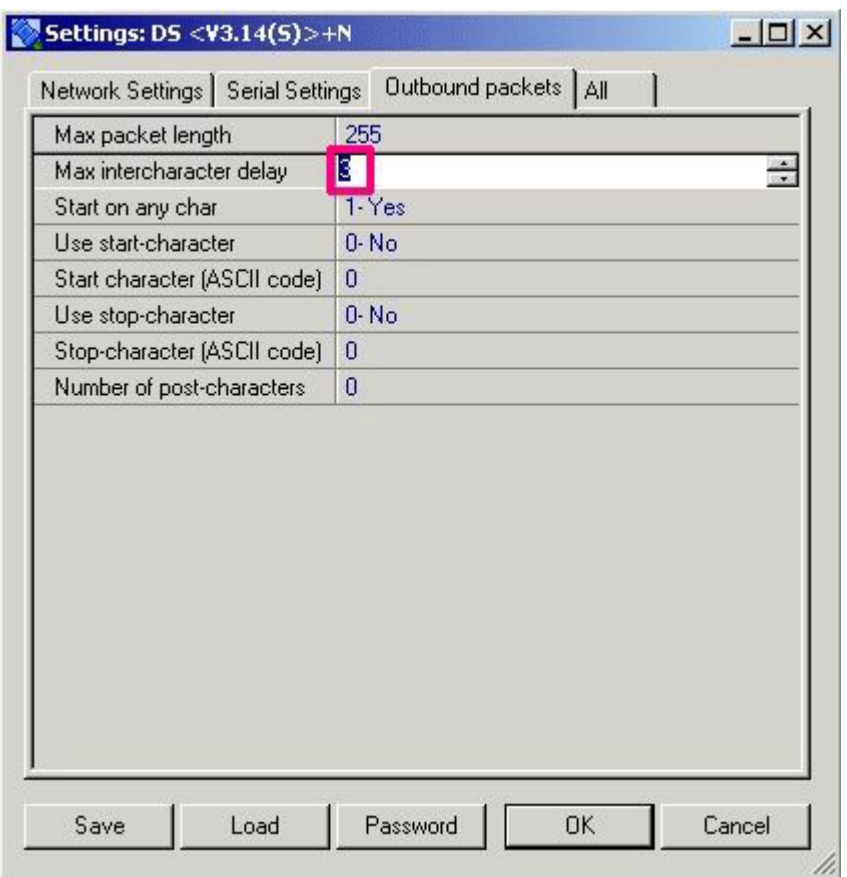

Из документации производителя: Вкладку Outbound packets оставляем без изменений. Изменения производятся при предельно больших размерах сегмента сети или большом количестве клиентов ( IP -адресов). Например, при сегменте сети 90 м параметр Max intercharacter delay нужно увеличивать (устанавливать значение 3, 5 или даже 10 мсек).

### **3. Настройки весов с сетевой картой NetEye**

Достаточно подробно описано в документации, которая идёт с программой:

#### **Назначение программы**

Весы CAS LP -серии оснащены сетевой платой NetEye 1000 H - B . Для того, чтобы правильно сконфигурировать работу весов в сети Ethernet необходима настройка этой платы как сетевого устройства. Для этого служит программа Neteye Setup , которую можно установить на любом компьютере Вашей локальной сети. Программа Neteye Setup поставляется производителем сетевой платы Neteye 1000 H - B (Юж. Корея) , поддержку ее обновления осуществляет компания SMIC на сайте [www . smic . co . kr .](http://www.smic.co.kr/)

Программа Neteye Setup позволяет определить для весов в сети следующие параметры:

- IP -адрес;
- шлюз;
- маска подсети;
- порт;
- режим работы (сервер, клиент);

• параметры COM -порта (скорость передачи, число бит данных и стоповых бит, четность, время ожидания).

Также программа позволяет считать жестко прошитый Mac - Address сетевой платы.

### **Установка и настройка программы.**

На диске, входящем в комплект поставки программного обеспечения, найдите и запустите из каталога NetEye файл NetEye2.04. EXE . Для корректной работы программы установки нужны настройки корейского языка Windows , но их можно не устанавливать, если пользоваться данным описание установки программы Neteye Setup . После запуска NetEye2.04. EXE появится окно, показанное на рис.1.1.(Естественно, при отсутствии установок корейского языка шрифт будет изменен)

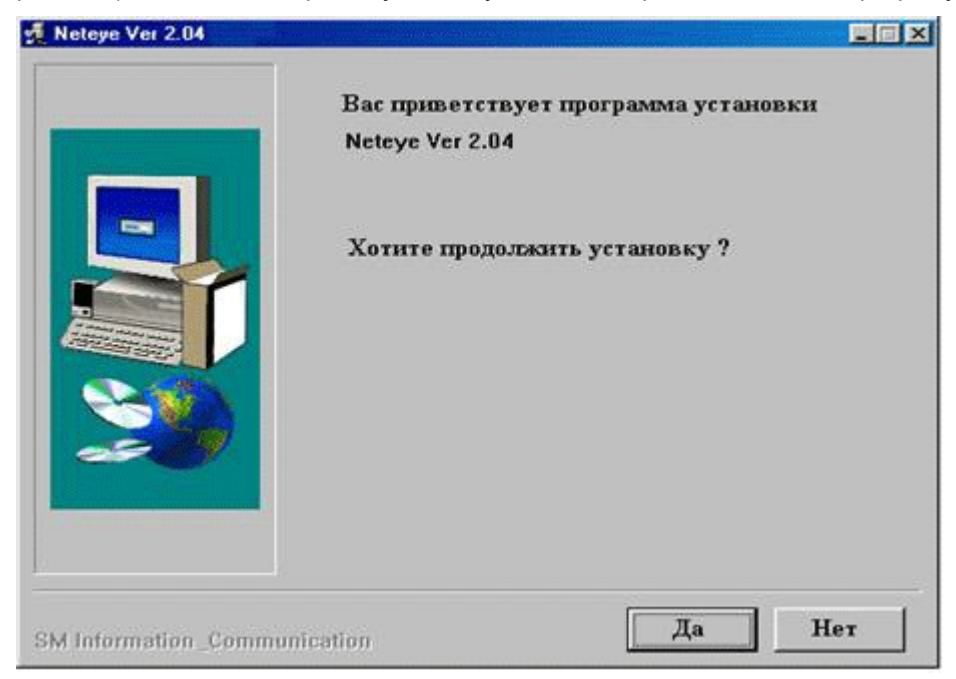

Рис. 1.1. Запуск программы установки.

Для продолжения установки нажмите **Да** , после чего на экране появится окно выбора каталога установки программы (см. рис. 1.2.).

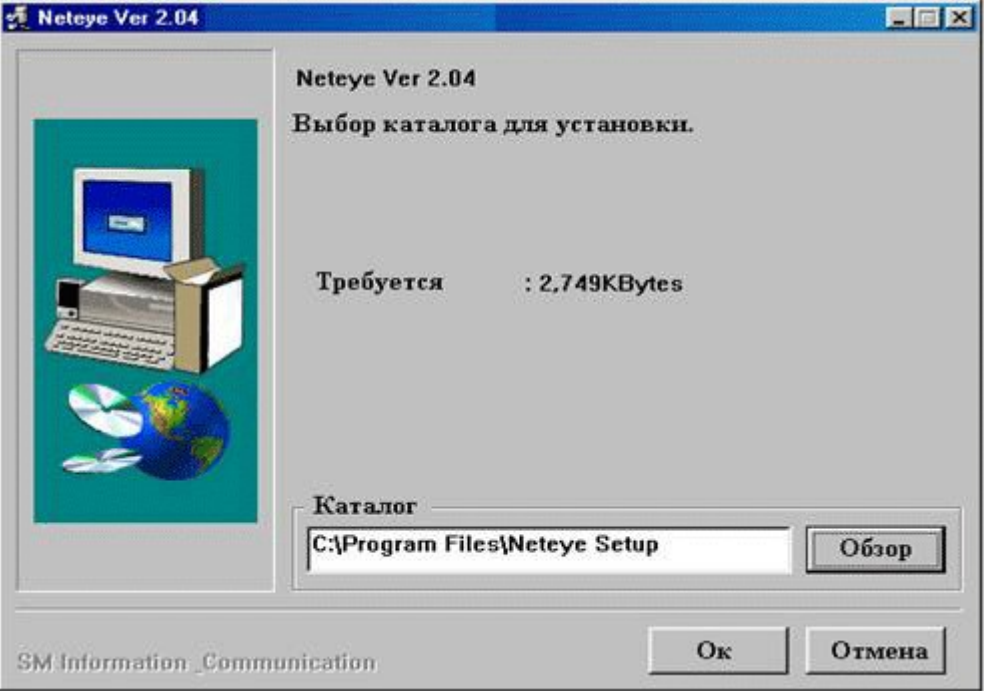

Рис. 1.2. Выбор каталога установки программы.

Выбор каталога установки программы можно осуществить при помощи кнопки **Обзор** или вручную. После выбора каталога установки нажмите **Ок** . Программа инсталляции установит программу Neteye Setup в выбранный Вами каталог. Запустите файл Neteye Setup . Программа готова к работе.

#### **Конфигурация сетевых параметров весов.**

После запуска программы Neteye Setup появится окно, показанное на рис.1.3.а и 1.3.б. Таблица локальных IP -устройств на базе сетевой платы Neteye -1000 H - B появляется через несколько секунд после прохождения теста всей локальной сети. В этой таблице для каждого уникального Mac -адреса присвоены следующие переменные параметры: GID , NID (идентификаторы группы и сети), IP ( IP -адрес), Gateway (Шлюз), Subnet Mask (Маска подсети), Port (Порт), Parity , Data Bit, Stop Bit , BPS (параметры COM -порта весов CAS LP – четность, число бит данных и стоповых бит, скорость передачи), Mode (режим работы устройства – Server или Client ), EXP Time (Тайм-аут). Все эти параметры (кроме Mac -адреса) можно установить вручную. Следует помнить, что в локальной сети не может находиться двух одинаковых IP -адресов на разных устройствах. Желательно также, чтобы все устройства работали в одной подсети.

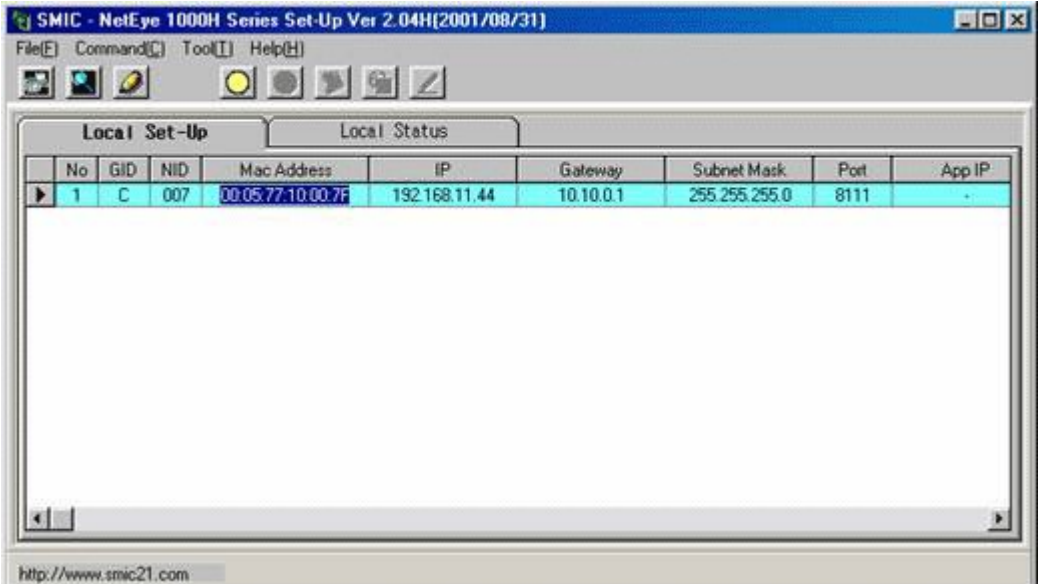

Рис. 1.3.а. Таблица локальных установок Neteye Setup .

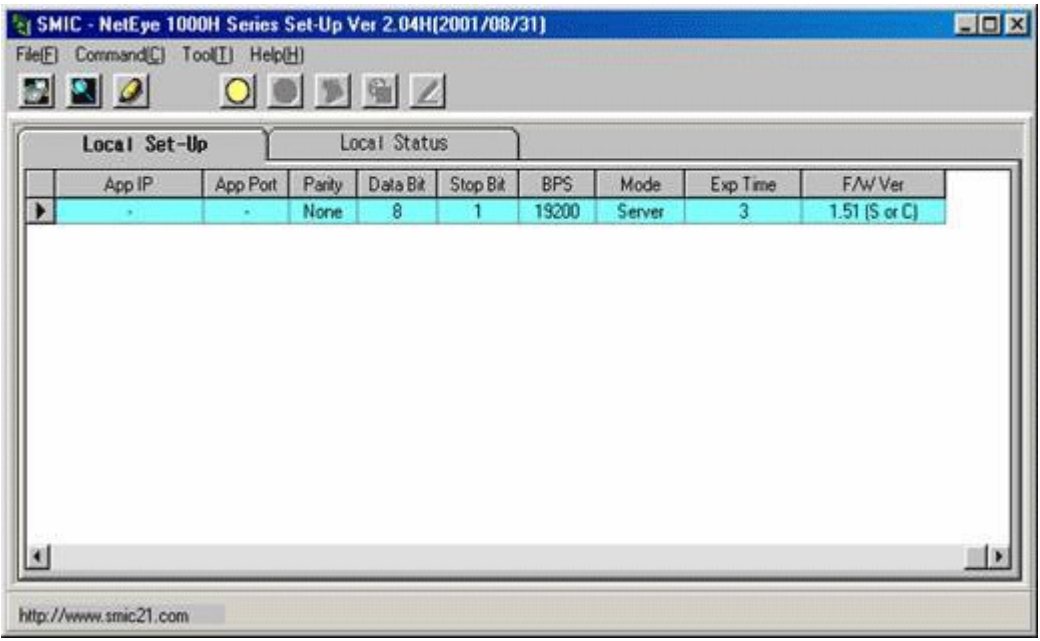

Рис.1.3.б. Таблица локальных установок Neteye Setup .

Для изменения сетевых параметров нужных весов необходимо сделать следующее:

- скопировать Mac -адрес весов в буфер обмена;
- выяснить какие IP -адреса не используются в локальной сети;
- войти в редактор сетевых параметров устройства;

• для скопированного Mac -адреса установить необходимые параметры.

Поскольку пользователь не имеет права изменять Mac -адрес сетевого устройства, то это поле в таблице является недоступным для редактирования. Чтобы изменить сетевые настройки весов нужно скопировать Mac -адрес в буфер обмена. Для этого при помощи мыши выделите Mac -адрес (см. рис. 1.3.а.) и скопируйте его в буфер обмена, нажав **Ctrl + Insert** . Для изменения сетевых настроек щелкните указателем мыши дважды на нужной строке таблицы локальных настроек, после чего на экране появится предупреждение (см. рис.1.4.). На самом деле – это предупреждение о том, что сетевые настройки устройства будут изменены.

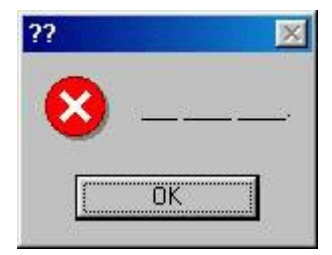

Рис. 1.4. Предупреждение об изменении настроек.

Нажмите **OK** . На экране появится окно настроек сетевого устройства (рис. 1.5.).

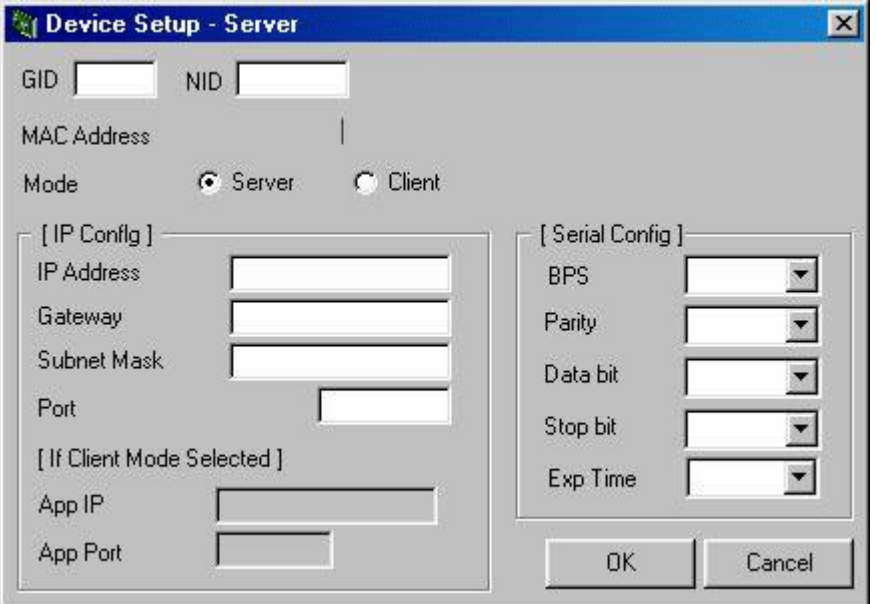

Рис. 1.5. Сетевые настройки устройства.

Здесь необходимо установить сетевые параметры, желательно начиная с Mac -адреса весов. Для этого установите указатель мыши в нередактируемое поле MAC Address (рис. 1.5.) и скопируйте Mac адрес из буфера обмена, нажав клавиши **Shift + Insert** . В результате в поле MAC Address у Вас должно появиться значение Mac -адреса устройства (рис. 1.6.).

Затем нужно установить остальные сетевые настройки.

#### **Рекомендации**

- Режим **Mode** необходимо определить как **Server** .
- **IP -адрес** в сети должен быть уникальным.
- Желательно использовать одну и ту же подсеть.

• Настройки последовательного порта весов нужно оставить такими как на весах. Обычно **BPS** – 19200, **Parity** - None, **Data bit** – 8, **Stop bit** – 1, **Exp Time** – 3.

• Идентификатор группы GID установите, если необходимо разбиение весов в сети по группам (например, по отделам). Идентификатор сети NID установите, если необходимо разбиение весов по разным сетям (например, по разным магазинам и т.д.).

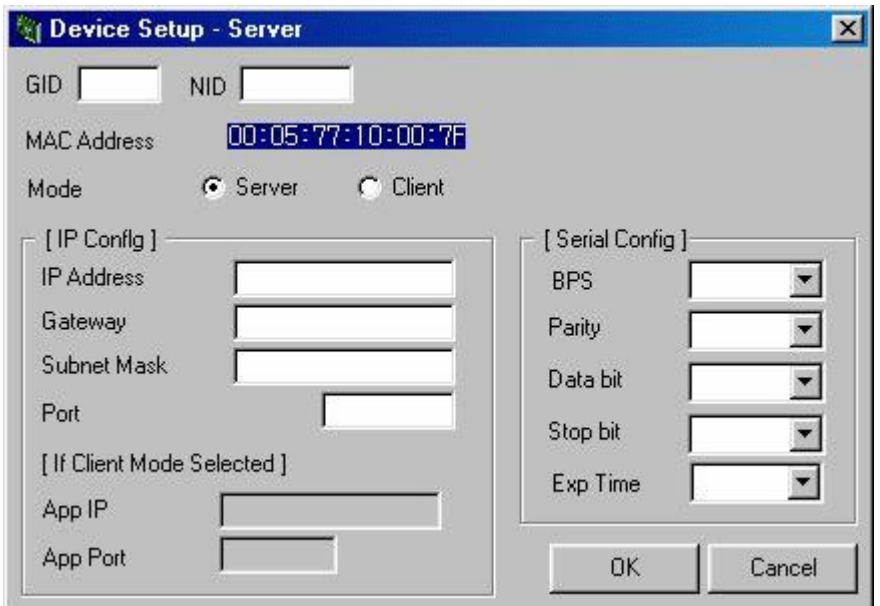

Рис. 1.6. Копирование Mac -адреса устройства.

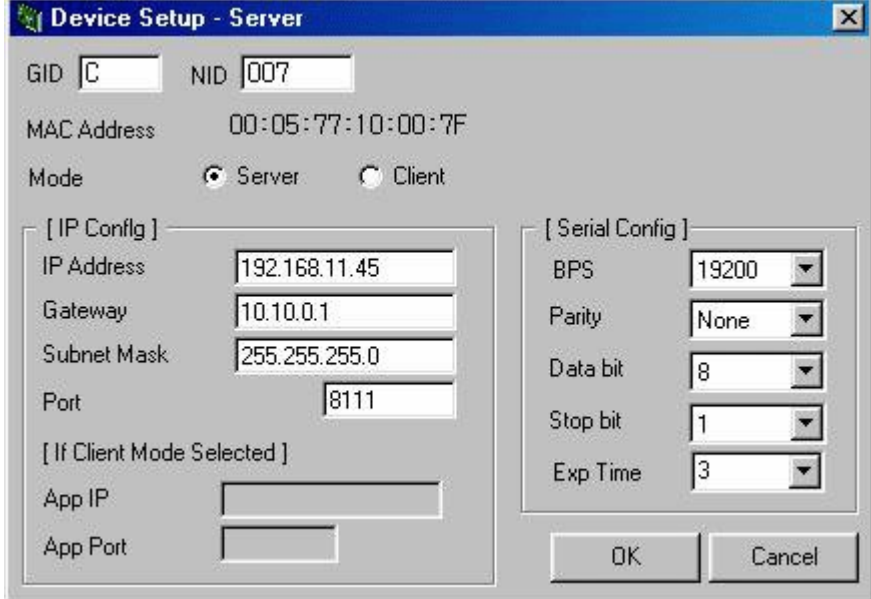

Рис.1.7. Ввод сетевых настроек устройства.

После того, как все параметры установлены, нажмите **ОК**. Если ошибки в настройках отсутствовали, то сетевая плата весов сконфигурируется нужным Вам образом. Выполнив, таким образом, настройки всех весов в сети, можно переходить к конфигурации весов в Вашей программе.

#### **Примечание**

Если CAS-LP1.6Ethernet выдают "(-2010) Весы не готовы к обмену инф.", то надо проверить:

- Переключить весы в режим программирования
- Выбрать пункт меню "СЕТ"
- "ПЕЧ"
- Нажать "9"
- "ПЕЧ" (в поле "Сумма" будет показана скорость весов)
- Нажимая 1-4 выбрать нужную (4 19200 как в примере)
- "ПЕЧ"
- Выйти из режима "программирования"
- Выключить и включить весы

В 1С (7.7) в свойствах подключения скорость должна быть такая же (изменить можно выбрав другой тип весов).